# How to Schedule Appointments in Starfish

## **OPEN STARFISH**

3

- ◆ Log in at [starfish.uncg.edu,](http://starfish.uncg.edu) or
- Click the Starfish button in [iSpartan Apps & Tools,](https://ispartan.uncg.edu/) or
- ◆ Open Starfish from [Canvas](http://canvas.uncg.edu/) (Account→Profile→Starfish)

You will be required to enter your UNCG username and password

### **VIEW YOUR SUCCESS NETWORK**

- In your navigation menu, select **My Success Network**
- Your Connections are the individuals who support you at UNCG—this includes course instructors & academic advisors
- Click on the **(...)** to view the actions you can take with your connections, including emailing and scheduling an appointment
- Click **Schedule** to open your connection's Starfish calendar (if you do not see a schedule option, that individual does not have appointment availability posted in Starfish)

 $\overline{4}$ 

### **UPDATE PROFILE & PREFERENCES**

Before you schedule an appointment, update your profile so that you receive confirmation emails:

- $\triangleleft$  Click the  $\equiv$  icon to open your navigation menu
- Click on your name and update your profile
- Set your appointment reminders preferences. *Appointment reminders are strongly recommended*

### **SELECT APPOINTMENT TYPE & REASON**

- Click the available appointment type to display a list of appointment reasons
- Select the appropriate reason for the appointment from the list and click **continue**
- Using the mini calendar in the left corner, click on a date or select a date range—this will display a list of available appointment slots on your connection's Starfish calendar
- Select an appointment slot and click **continue**

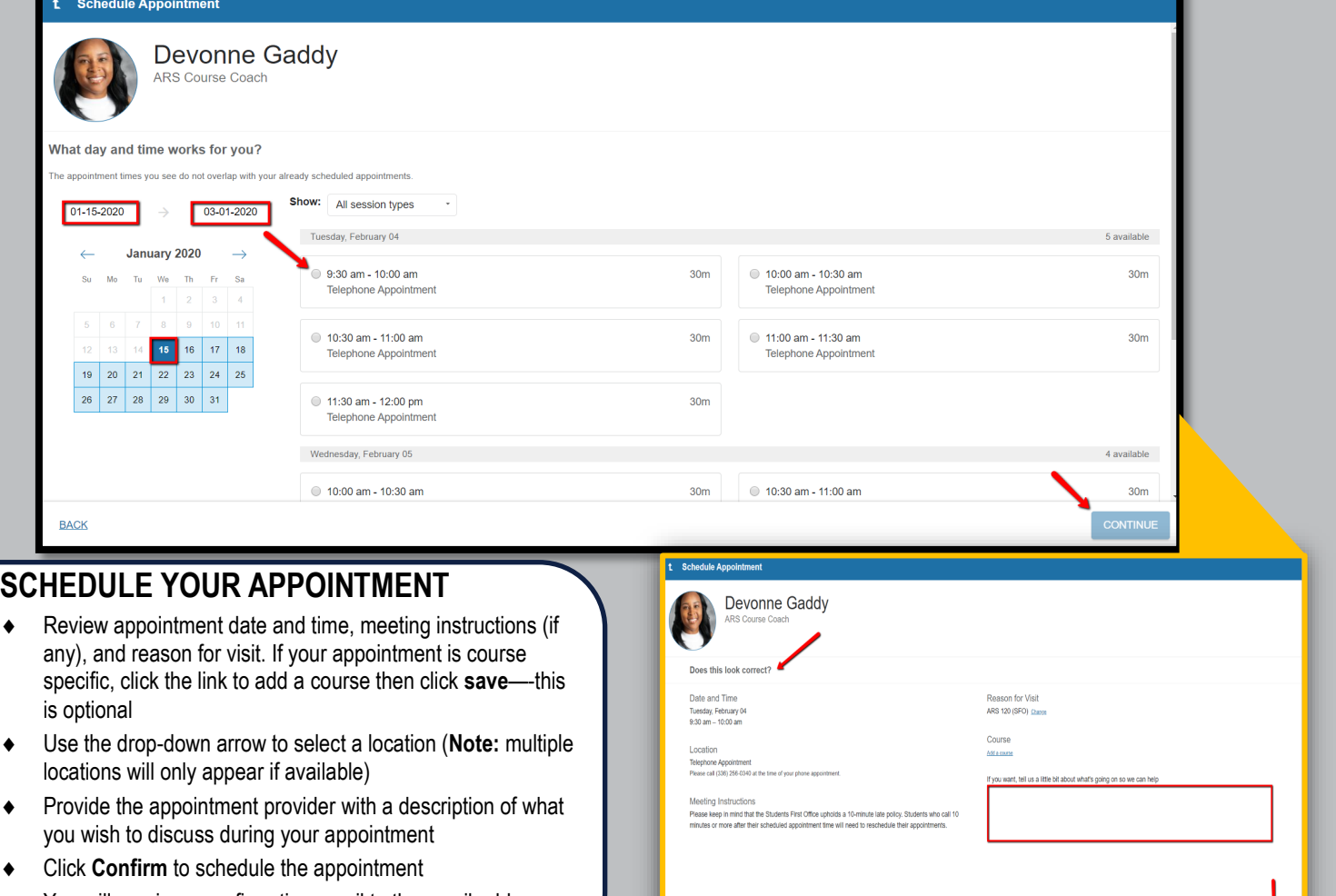

 You will receive a confirmation email to the email address listed in your email preferences

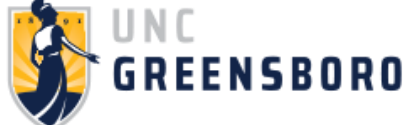

# **QUESTIONS? EMAIL [STARFISH@UNCG.EDU](mailto:starfish@uncg.edu) FOR SUPPORT**